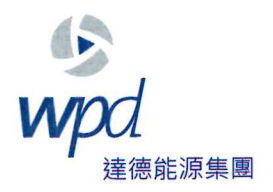

# 允能風力發電股份有限公司 公告

公告日期: 中華民國 110年7月14日

- 主 旨: 公告「雲林離岸風力發電廠興建計畫環境保護監督小組第五次會議」 線上會議資訊。
- 依 據: 依「雲林離岸風力發電廠興建計畫環境影響說明書」所載內容,及本 計畫「環境保護監督小組設置要點」辦理。

公告事項:

- 因應新冠肺炎疫情,以及配合政府防疫政策,本次監督會議採用線上 會議方式進行。
- 本公司擬召開「雲林離岸風力發電廠興建計畫環境保護監督小組第五  $\overline{\phantom{a}}$ . 次會議 :
	- (一) 會議時間: 110年7月29日(四) 下午2時
	- (二)會議地點:線上會議 (加入網址 https://reurl.cc/eEplML 或掃描 OR Code 加入)
	- (三)會議議程:如附件

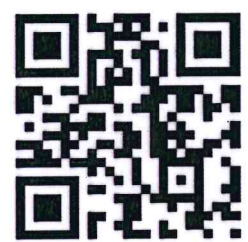

- (四)會議資料:會前一週公告於本計畫官方網站 https://owf-yunlin.tw/eia-report/
- $\equiv$  . 開發單位聯絡資訊:
	- (一) 聯絡人:黃莉軒 小姐
	- (二) 聯絡電話: 02-2395-4886 分機 816
	- (三) 電子信箱: lixuan.huang@wpd.tw

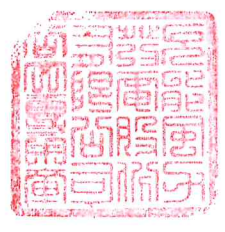

### 雲林離岸風力發電廠興建計畫

## 環境保護監督小組第五次會議議程

會議時間: 110年7月29日(四) 下午2時

會議地點:線上會議 (加入網址: https://reurl.cc/eEpIML 或

掃描 QR Code 加入)

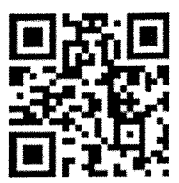

會議主席:允能風力發電(股)公司 曾總監葳葳

出席單位:本計畫環境保護監督小組委員、允能風力發電(股)公司、光宇工程顧 問(股)公司

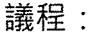

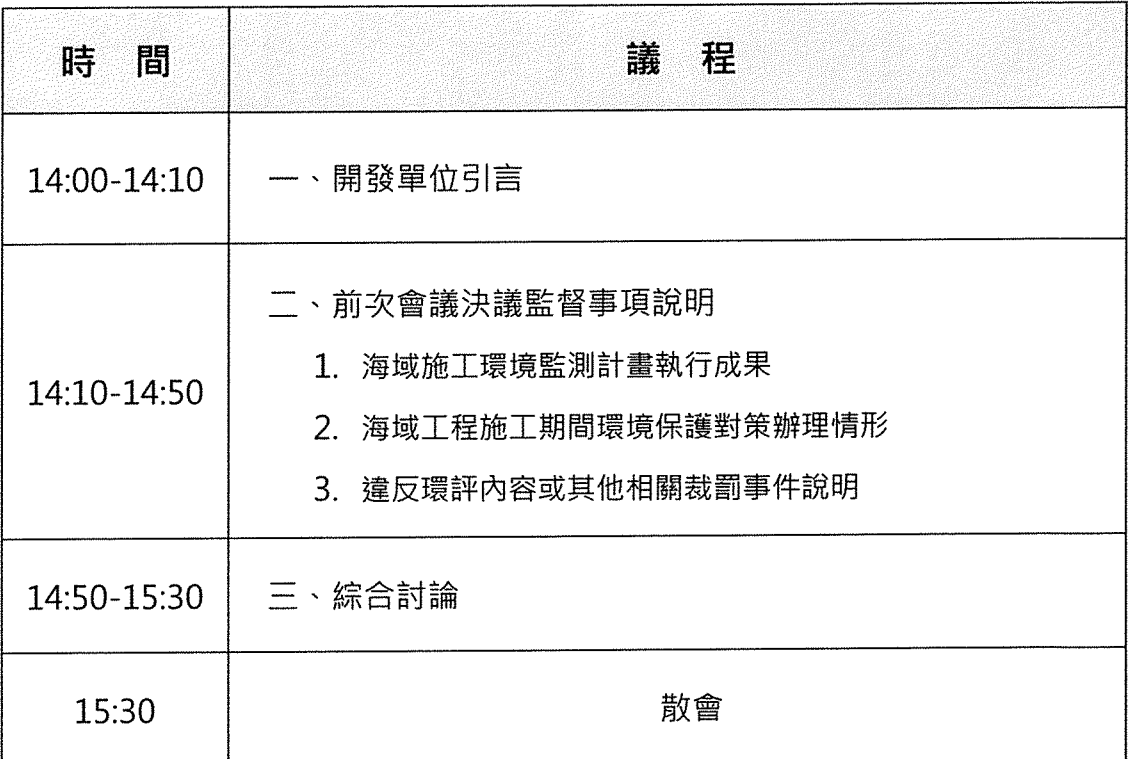

### **雲林離岸風力發電廠興建計畫環境保護監督小組第五次會議**

#### **線上會議操作說明**

#### **一、會議前**

(一) 網路連線品質確認

建議盡量維持高度穩定的連線速率與較高的頻寬支援,以擁有較佳的會議效果。

(二) 線上會議設備運作狀況檢測

會議可用桌機/筆電,或手機/平板參與,會議加入方式詳第二大項說明,同時測試 確認硬體設備是否能正當運作。

(三) 會議環境檢視

建議選擇安靜的會議空間,避免發言時有背景雜音影響會議進行。

#### **二、會議加入(無需Teams 帳號)及發言程序**

不同的電子設備或裝置加入線上會議有不同操作方式,以下依不同設備或裝置予以說 明:

(一)以桌機、筆電加入會議

步驟 1. 使 用 Chrome 或 Edge 瀏 覽 器 , 輸 入 會 議 網 址 (https://reurl.cc/eEplML), 產生以下選擇畫面。

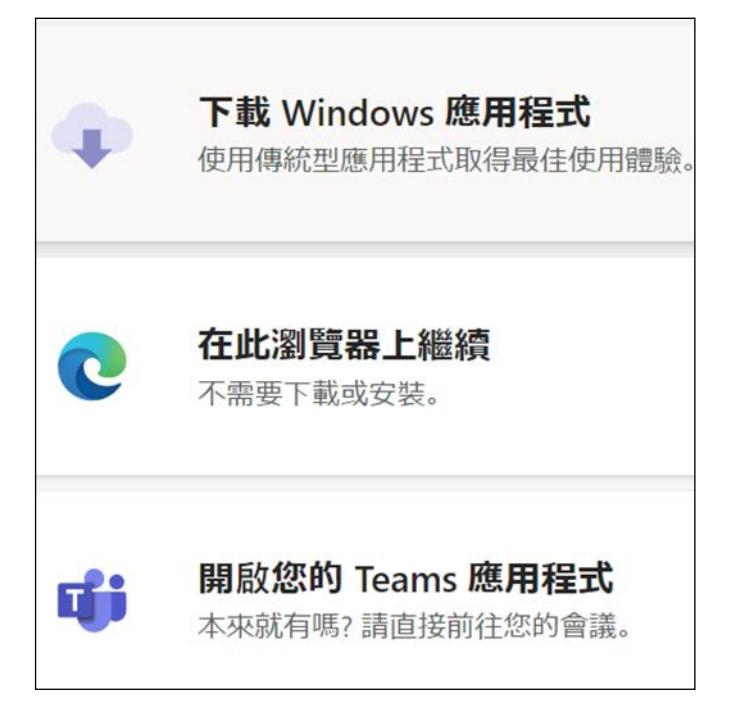

(1)若只是參加線上會議,**最簡便方式為選擇「在此瀏覽器上繼續」**,使

用Chrome或Edge 瀏覽器進行線上會議, 不需安裝 Microsoft Teams軟體 。

- (2)電腦或筆電想安裝Microsoft Teams軟體者:請選擇「下載 Windows 應用程式」下載安裝。
- (3)電腦或筆電已安裝Microsoft Teams軟體者:請點選「開啟您的 Teams 應用程式」。
- 步驟 2. 將出現以下畫面:

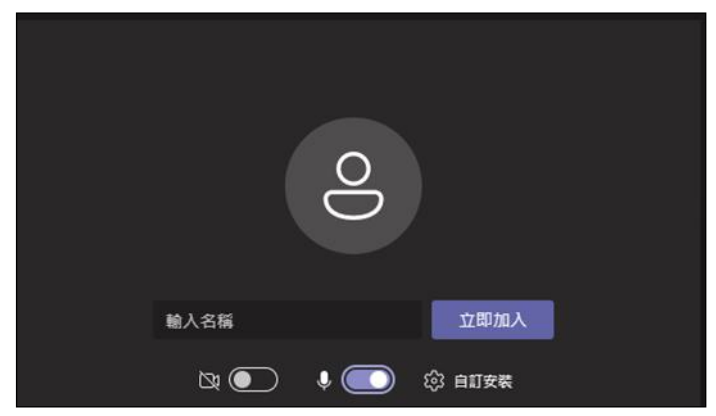

- (1) 輸入「與會者名稱」,統一格式為:**單位名稱/職稱/姓名**,若是 ㄧ般民眾,請輸入**民眾/姓名**。
- (2) 點選齒輪圖示,檢查鏡頭及麥克風設定是否正常,確保會議議程 「三、綜合討論」階段時能順利發表建議或意見。
- (3) 點選「立即加入」。

(4) 加入線上會議室時,系統預設為關閉所有與會者之鏡頭及麥克風。 步驟 3. 加入後,將出現以下畫面。

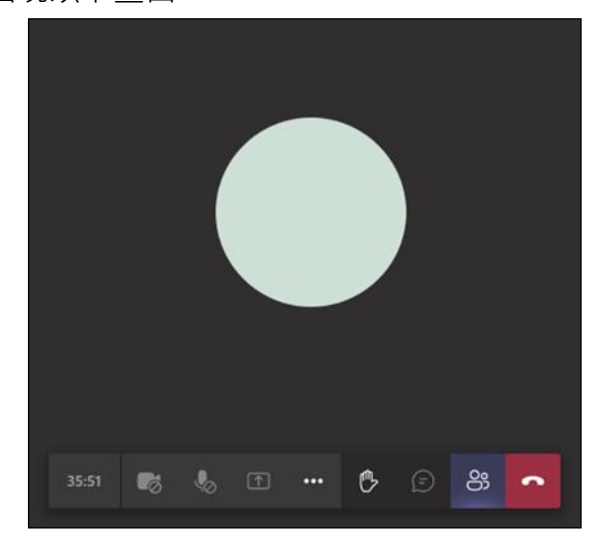

步驟 4. 監督事項說明簡報結束後,於議程「三、綜合討論」階段時,如與會 人員欲發言,請按下畫面中的舉手圖示。

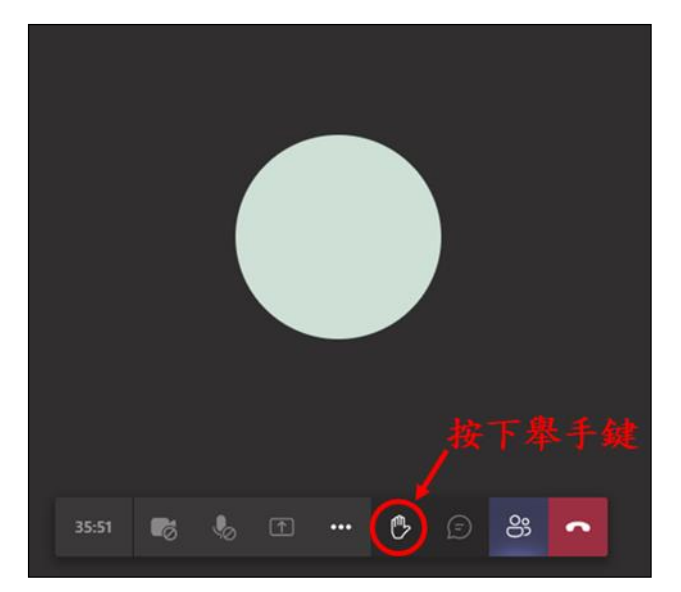

步驟 5. 舉手燈號亮起。

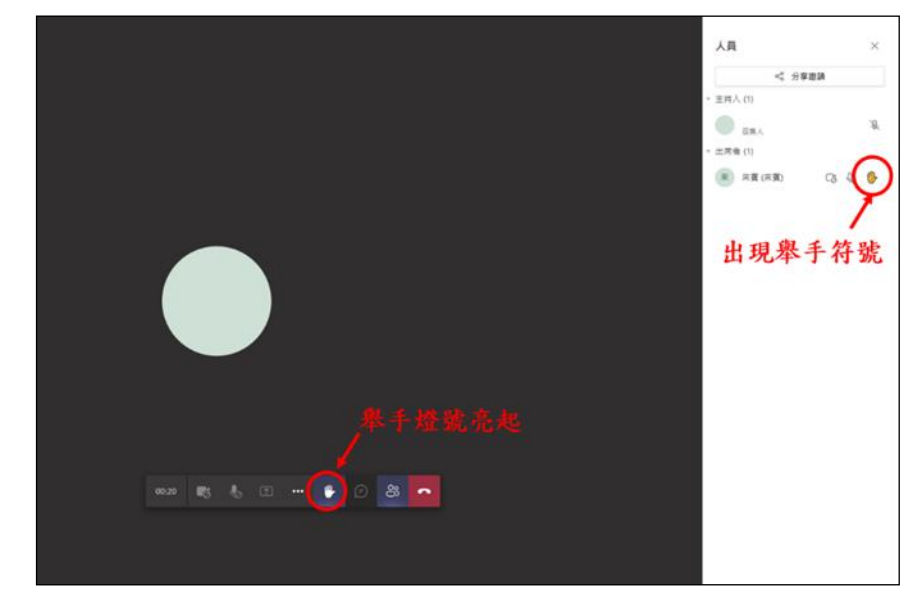

步驟 6. 會議主席會視舉手順序,請與會者發言。發言時按下麥克風,確認麥 克風開啟後再發表寶貴建議。

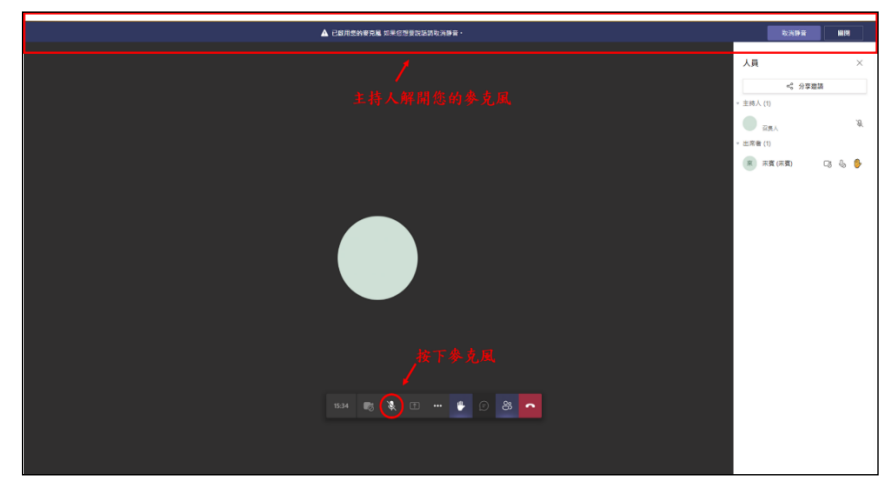

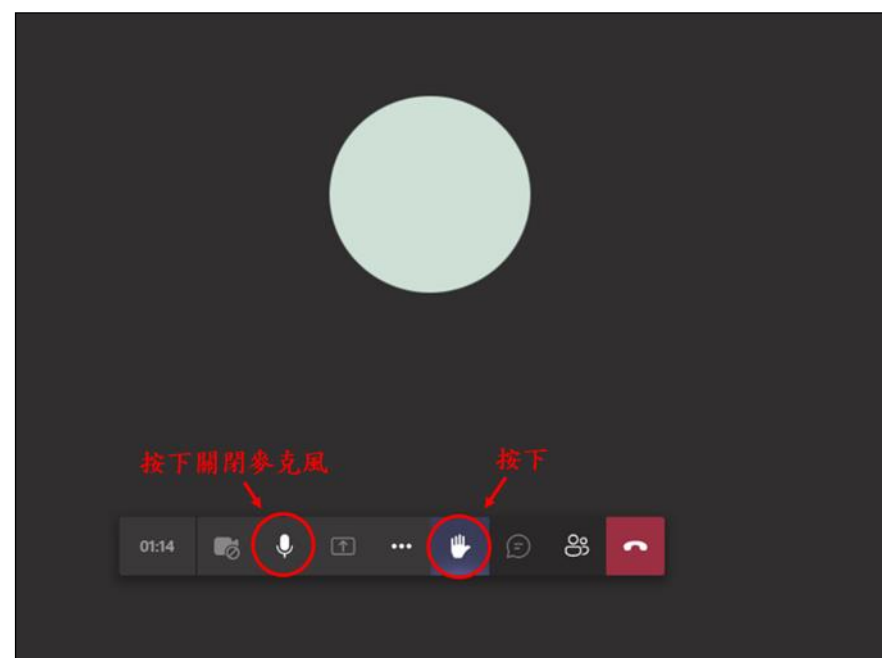

步驟 7. 發言結束後,請協助關閉麥克風及舉手圖示。

- (二)以手機、平板加入會議(需安裝應用程式)
	- 步驟 1. 掃描QR Code後或於瀏覽器輸入信件的會議連結後,若手機、平板未 安裝 Microsoft Teams app, 則會先導向app商店,請下載軟體並安 裝。
	- 步驟 2. 下載 app 後,請重新掃描QR Code或於瀏覽器輸入會議網址 (https://reurl.cc/eEplML),則會自動開啟 Microsoft Teams app。

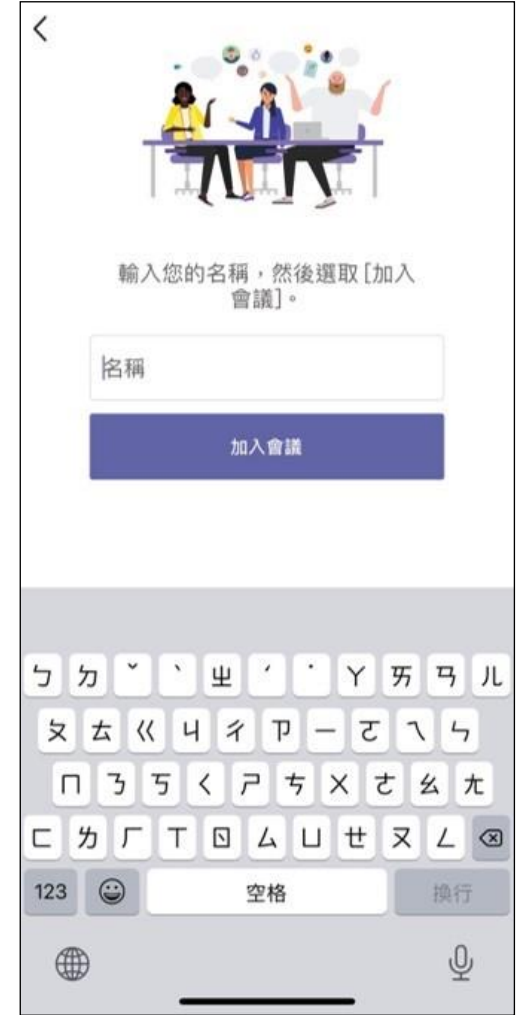

- (1) 選擇「以來賓身分加入」。
- (2) 輸入「與會者名稱」(统一格式為:單位名稱 / 職稱 / 姓名, 若是-般民眾,請輸入民眾 / 姓名)。
- (3) 點選「加入會議」。

步驟 3. 加入後,將出現左側畫

面。

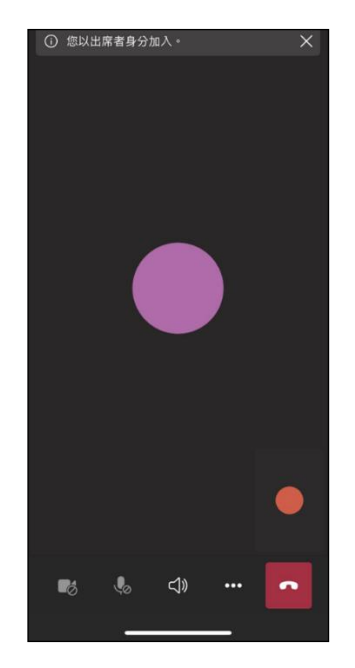

步驟 4. 監督事項說明簡報結 束後,於議程「三、綜 合討論」階段時,如與 會人員欲發言,請按下 畫面中「...」圖示,並 於清單中選擇「舉手」。

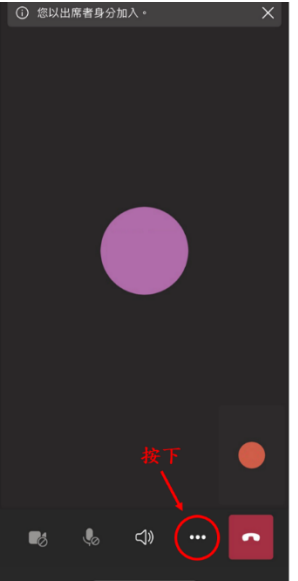

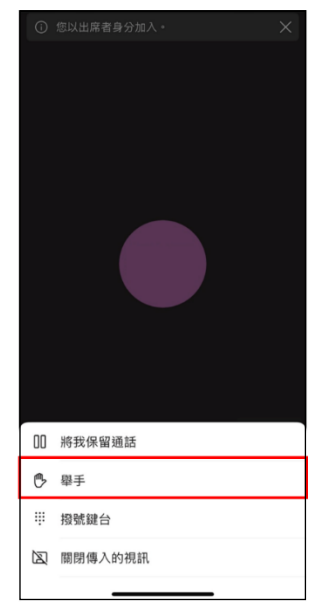

步驟 5. 舉手燈號亮起。

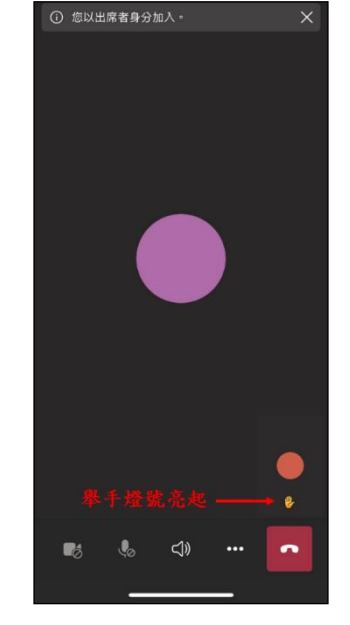

步驟 6. 會議主席會視舉手順 序,請與會者發言。發 言時按下麥克風,確認 麥克風開啟後再發表 寶貴建議。

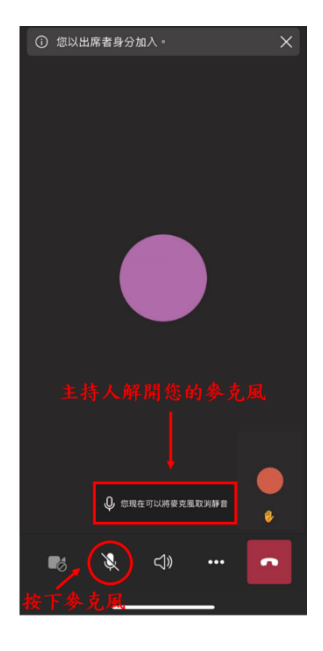

步驟 7. 發言結束後,請協助關 閉麥克風及「舉手」圖 示。

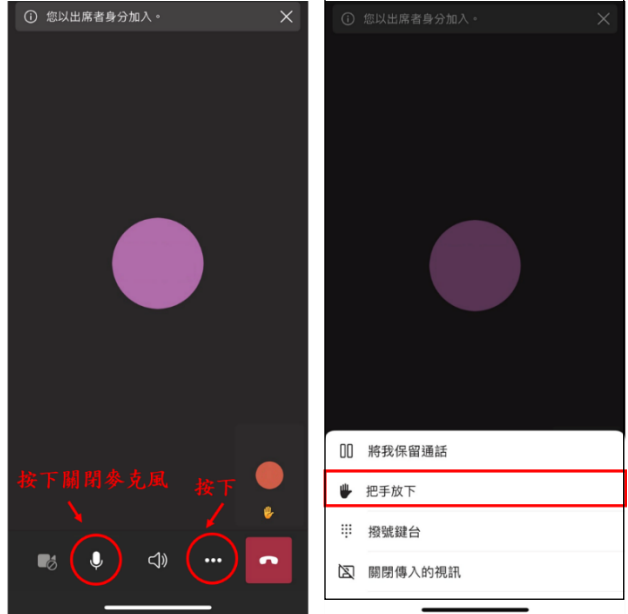

 $\mathsf{r}$